# **osTicket : un système de support par ticket**

# **Introduction**

# **Pré-requis**

Prérequis pour l'installation d'osTicket :

- **Serveur Web** sous Windows ou Linux (IIS ou Apache)
- **PHP** v5.3 ou supérieur
- **MySQL** v5.0 ou supérieur
- 2.Recommandé pour disposer de toutes les fonctionnalités : Installez les paquets **php-gd, php[imap,php-xml,php-json,php-gettext,php-mbstring,php-intl,php-apcu](#page--1-0)** ou en ligne de commande :

\$ sudo apt install php-gd php-imap php-xml php-json php-gettext php-mbstring php-intl php-apcu

- **php-xml** pour l'envoi de mail en HTML et XML API
	- **php-json** améliore les performances
	- **php-gettext** améliore les performances
	- **php-mbstring** est fortement recommandé pour toutes les installations

# **Installation**

### **Mise en place**

Téléchargez la dernière version d'osTicket sur le site officiel : <https://osticket.com/download/> :

[Choisissez la version open-source](#page--1-0)

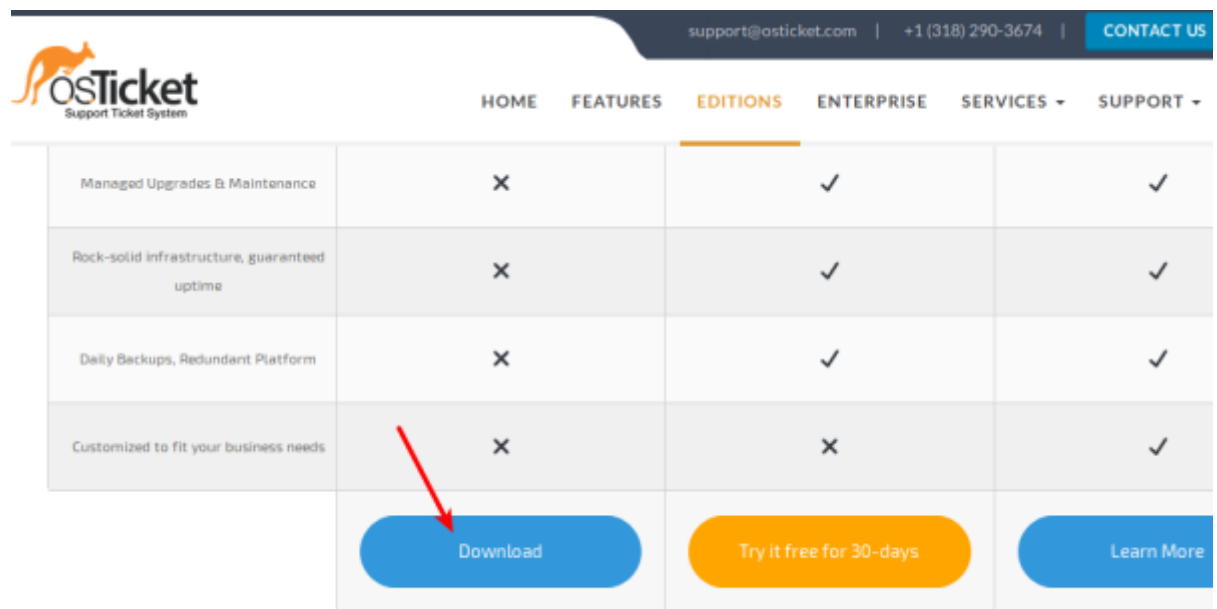

[Sélectionnez la dernière version](#page--1-0) puis Next step

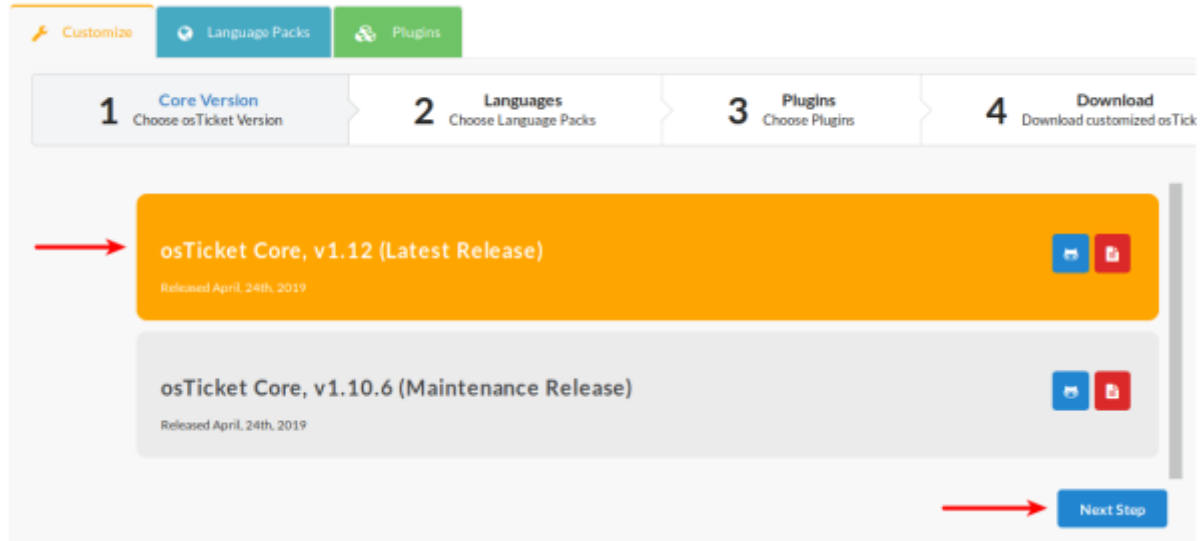

[Choisissez la langue française \(](#page--1-0)cliquez sur la flèche pour la mettre en **available** puis Next step

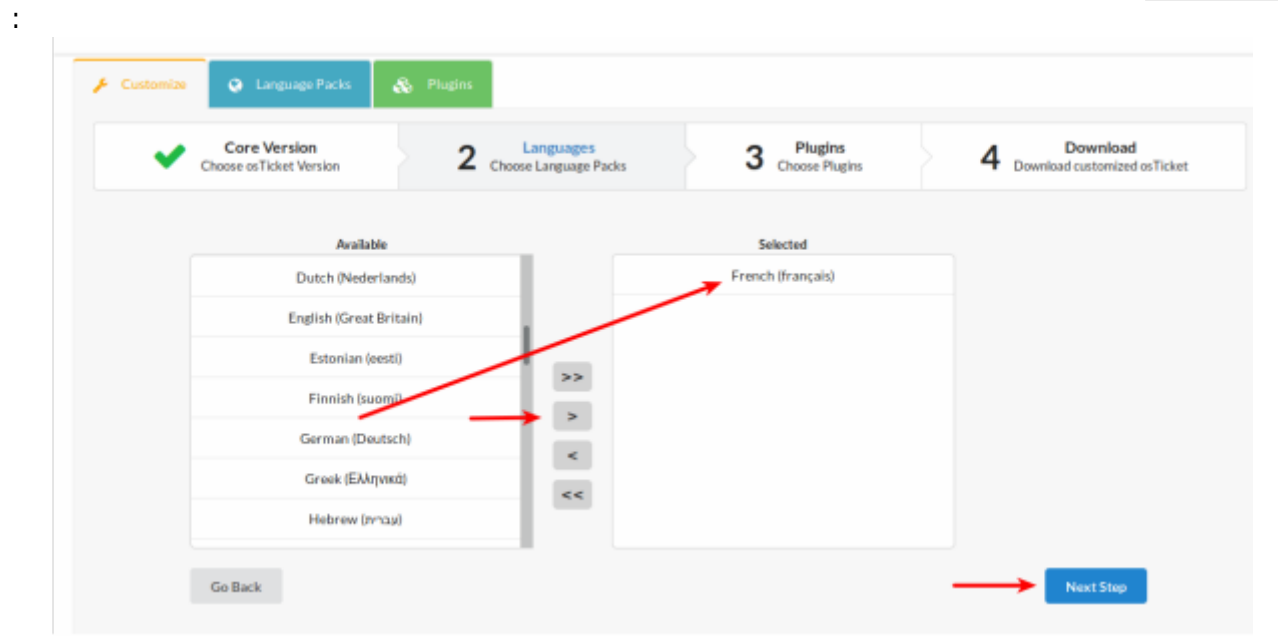

• [Sélectionnez tous les plugins](#page--1-0) puis Next step :

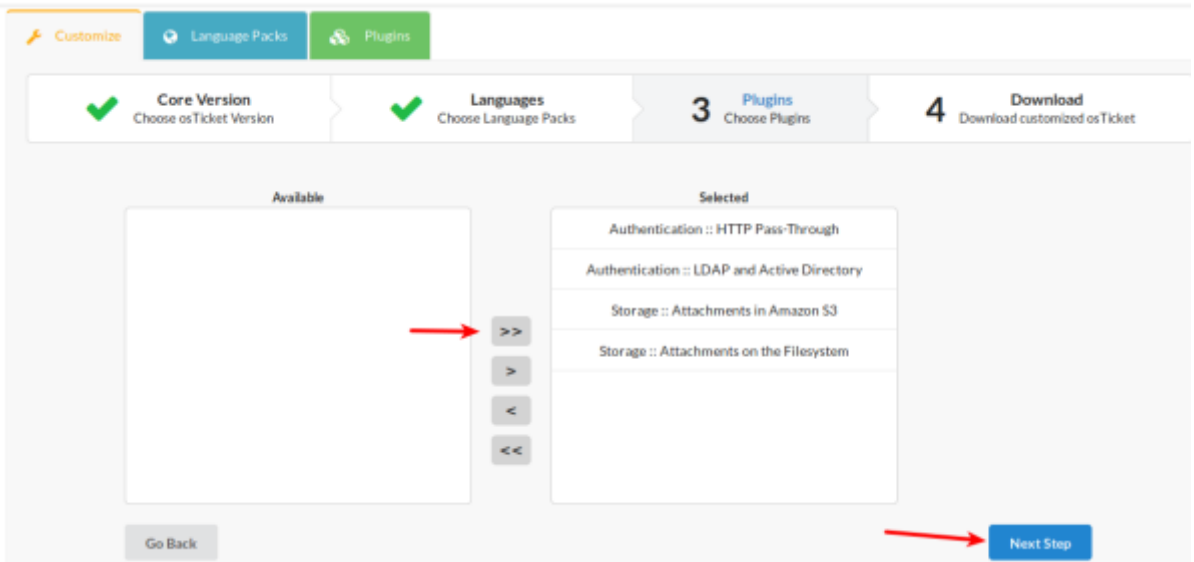

[Dans la fenêtre qui s'affiche, cliquez sur No, thanks e](#page--1-0)n tout petit en bas à gauche :

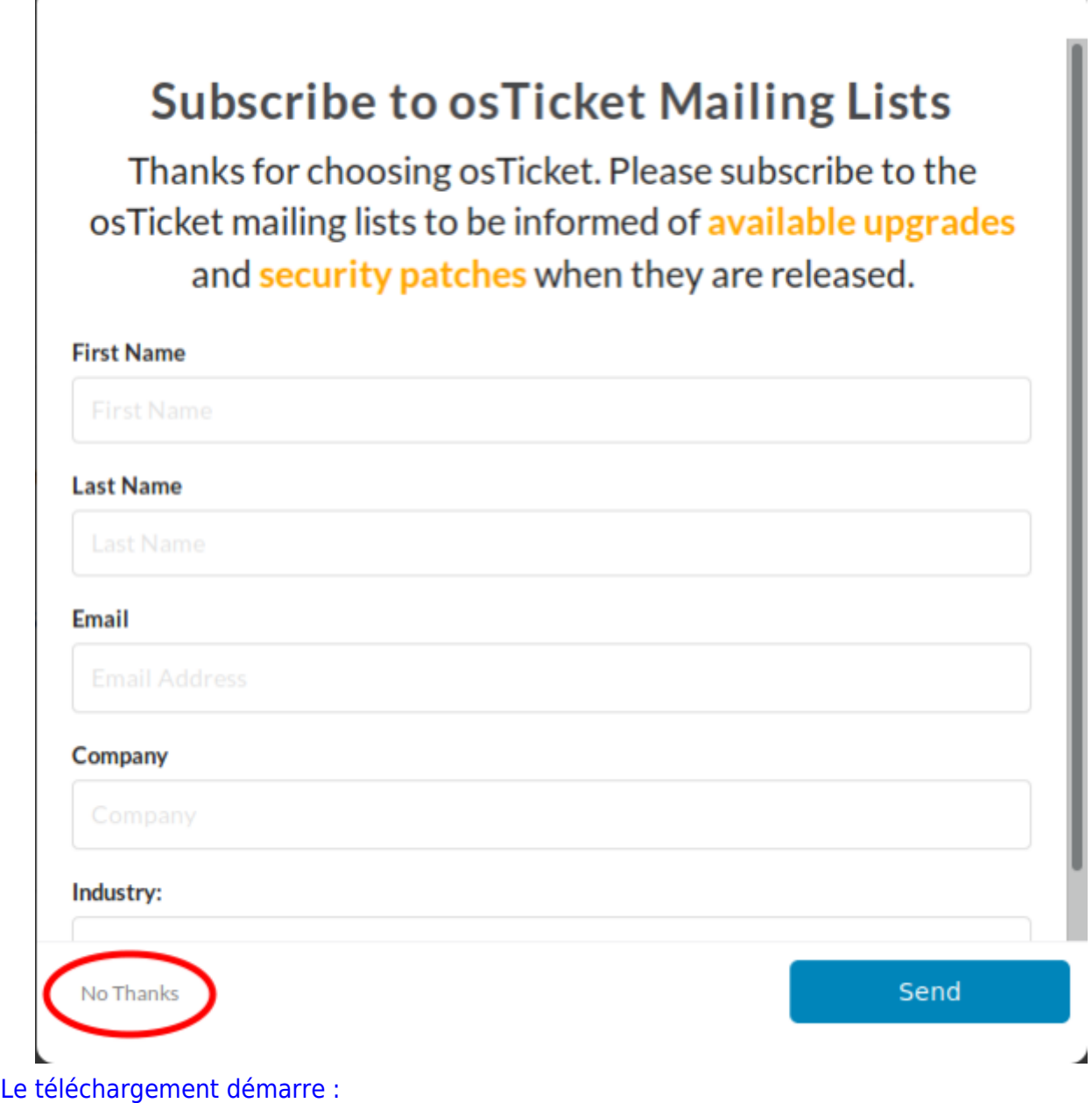

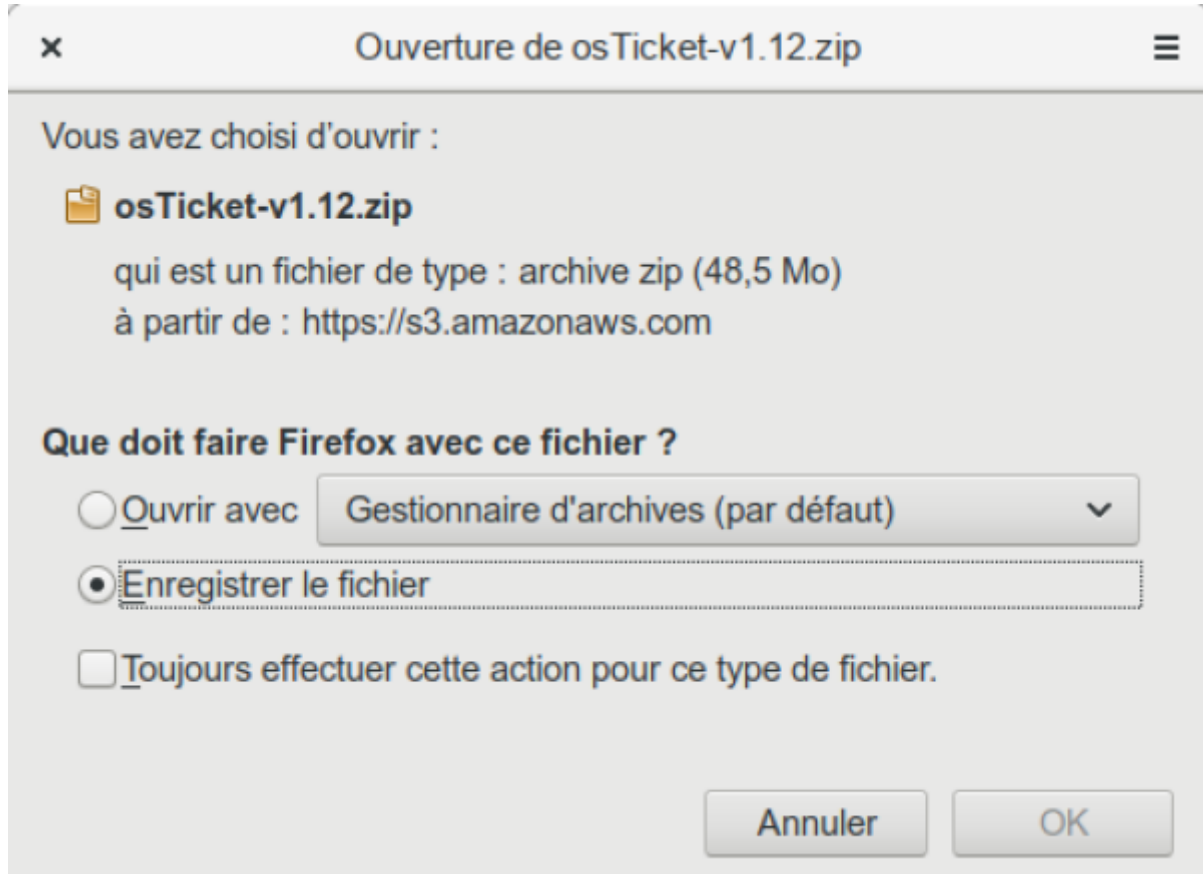

Enregistrez l'archive téléchargée où vous voulez, dézippez-la sur votre ordinateur<sup>1</sup> et envoyez le contenu du dossier **upload** sur votre serveur (via ftp).

Vous pouvez renommer ce dossier en **support** (par exemple).

L'idéal est de créer un sous-domaine du type **support.monsite.tld** qui pointe vers votre dossier **support**.

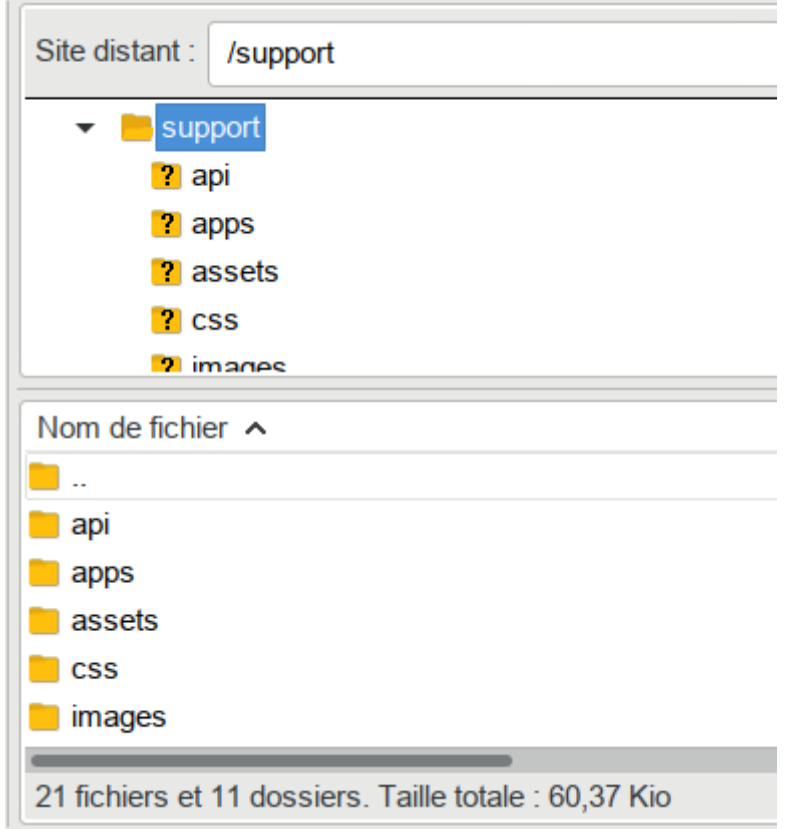

#### **Passage en français**

Via FTP, envoyez le fichier **fr.phar** vers le répertoire **/support/include/i18n**

### **Premier démarrage et vérifications**

Ouvrez votre navigateur et aller à l'adresse :<http://monsite.tld/support/setup/> ou [http://support.monsite.tld.](http://support.monsite.tld)

[Si tout se passe bien, vous devriez tomber sur cette page qui affiche un aperçu des prérequis et de ce](https://nfrappe.fr/doc-0/lib/exe/detail.php?id=logiciel%3Ainternet%3Aosticket%3Astart&media=logiciel:internet:osticket:osticket-02.png) [qui est activé ou non sur votre serveur.](https://nfrappe.fr/doc-0/lib/exe/detail.php?id=logiciel%3Ainternet%3Aosticket%3Astart&media=logiciel:internet:osticket:osticket-02.png)

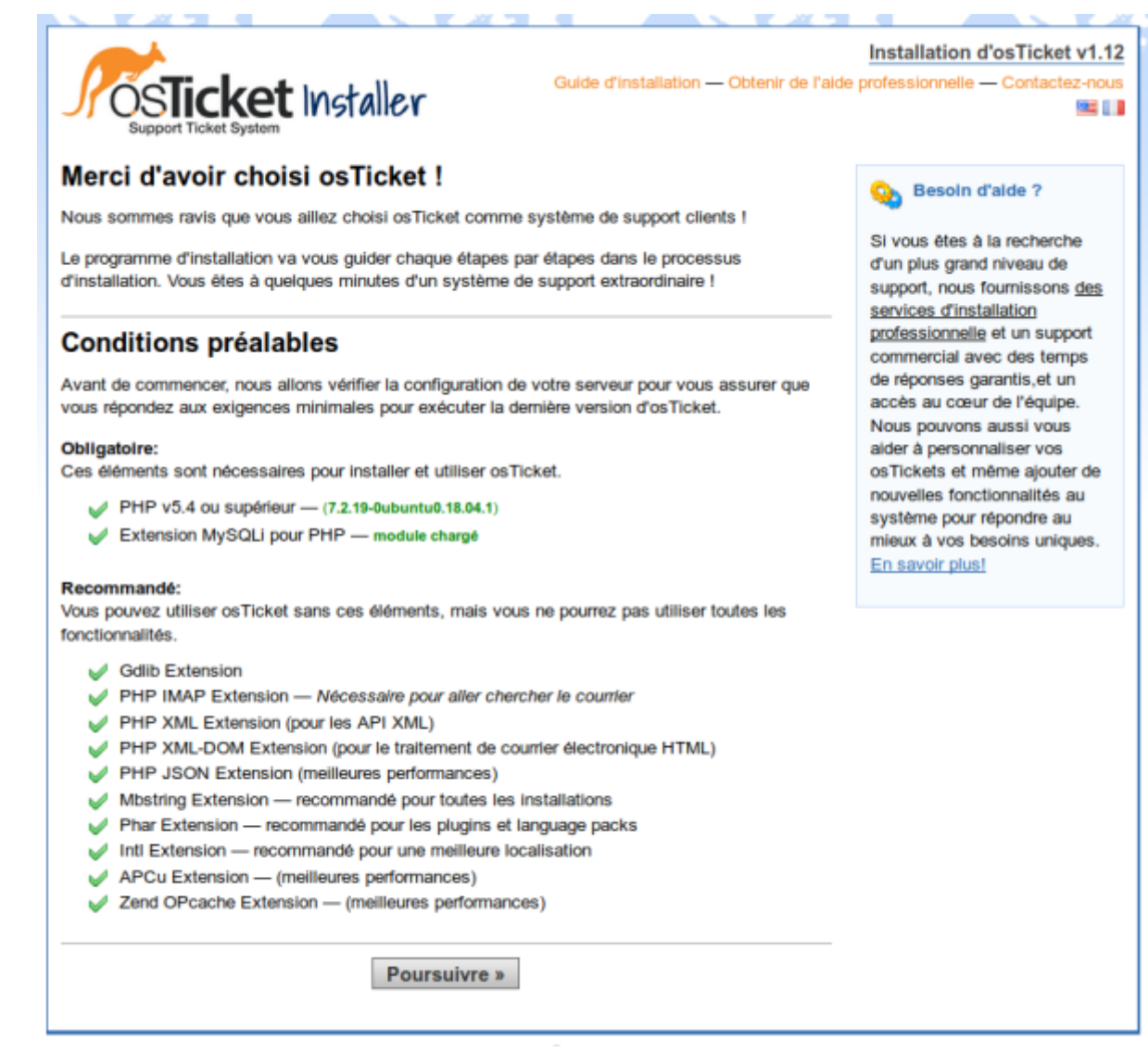

Éventuellement, installez ce qui manque et re-testez.

Lorsque vous êtes prêt, cliquez sur Poursuivre

[Une page prévient que le fichier de configuration est manquant :](https://nfrappe.fr/doc-0/lib/exe/detail.php?id=logiciel%3Ainternet%3Aosticket%3Astart&media=logiciel:internet:osticket:osticket-03.png)

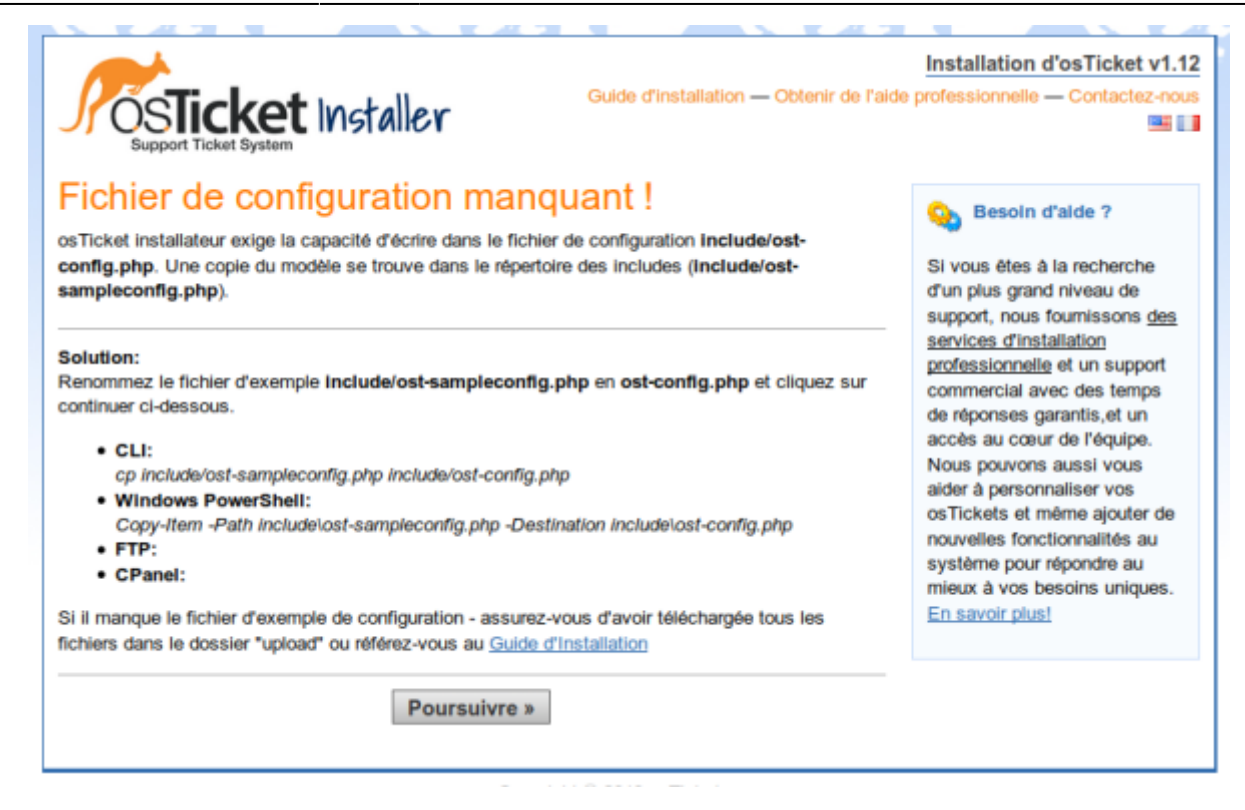

Rien de grave, il faut simplement renommer<sup>2</sup> le fichier **include/ost-sampleconfig.php** en **include/ost-config.php**.

Une fois le fichier renommé, cliquez sur Poursuivre

# **Configuration**

### **Configuration de osticket**

[On se retrouve maintenant sur l'écran de configuration des paramètres du CMS :](https://nfrappe.fr/doc-0/lib/exe/detail.php?id=logiciel%3Ainternet%3Aosticket%3Astart&media=logiciel:internet:osticket:osticket-04.png)

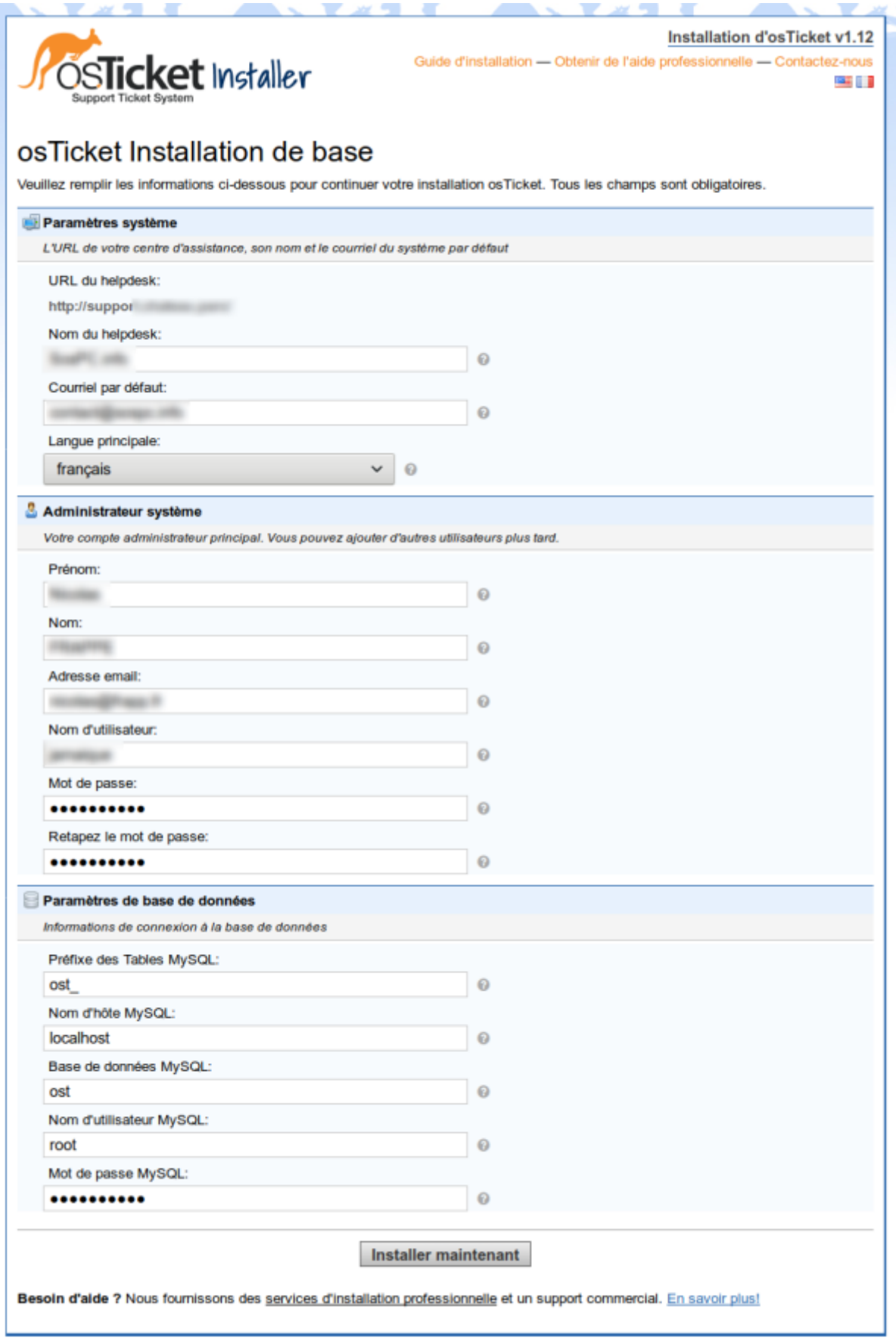

### Ajoutez vos informations

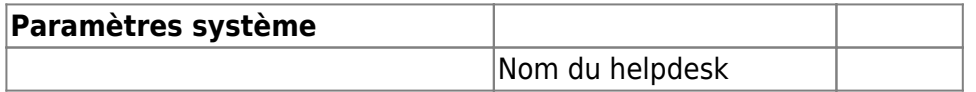

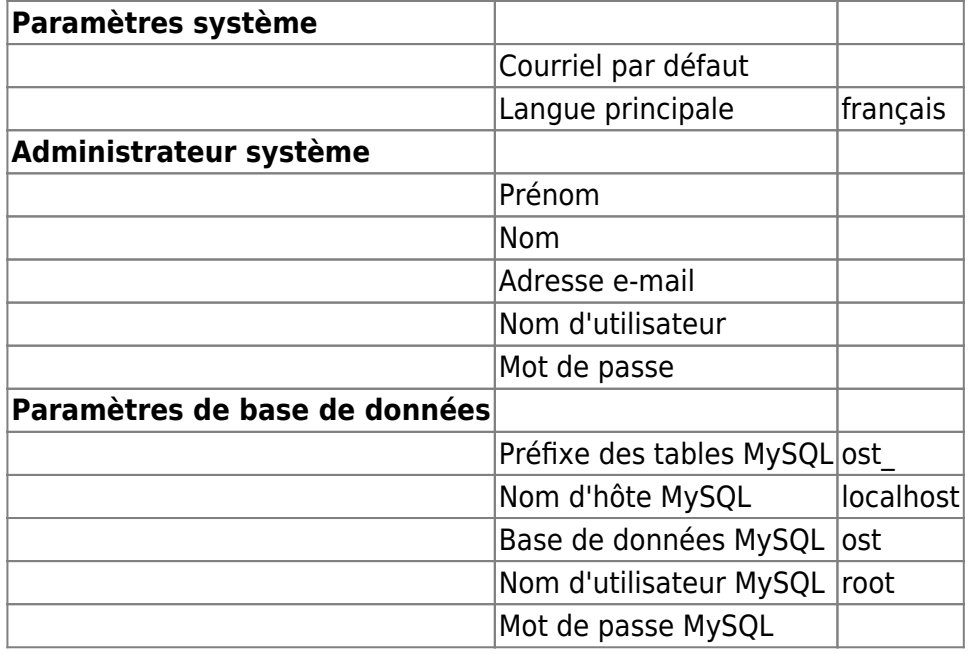

et cliquez sur Installer maintenant

Nommez la base **ost**

Si vous avez le message d'erreur :

Informations de connexion à la base de données Impossible de se connecter au serveur MySQL : Access denied for user 'root'@'localhost' (using password: YES), voir 4.1. Débloquer root

[Le message suivant s'affiche :](https://nfrappe.fr/doc-0/lib/exe/detail.php?id=logiciel%3Ainternet%3Aosticket%3Astart&media=logiciel:internet:osticket:osticket-05.png)

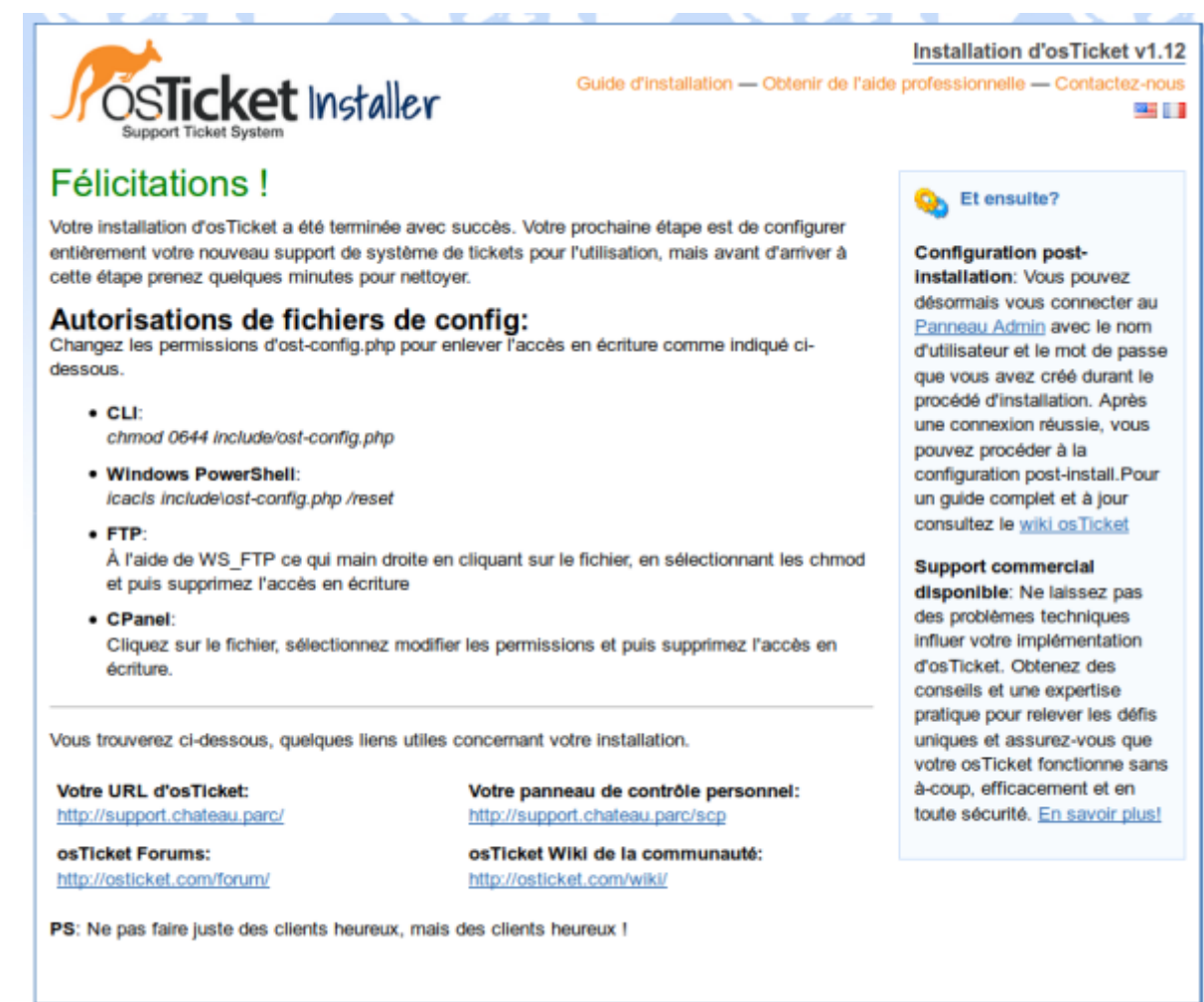

[Profitez-en pour faire les modifications proposées : via FTP, changez les propriétés du fichier](https://nfrappe.fr/doc-0/lib/exe/detail.php?id=logiciel%3Ainternet%3Aosticket%3Astart&media=logiciel:internet:osticket:osticket-06.png) [include/ost-config.php :](https://nfrappe.fr/doc-0/lib/exe/detail.php?id=logiciel%3Ainternet%3Aosticket%3Astart&media=logiciel:internet:osticket:osticket-06.png)

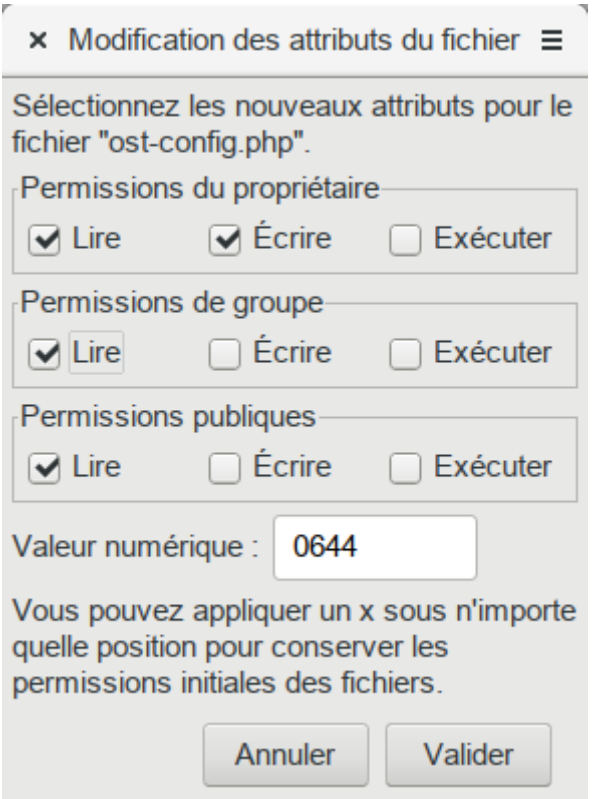

Notez les urls indiquées ou imprimez la page :

Vous pouvez ouvrir votre osticket par l'URL indiquée **Votre URL d'osTicket:** :

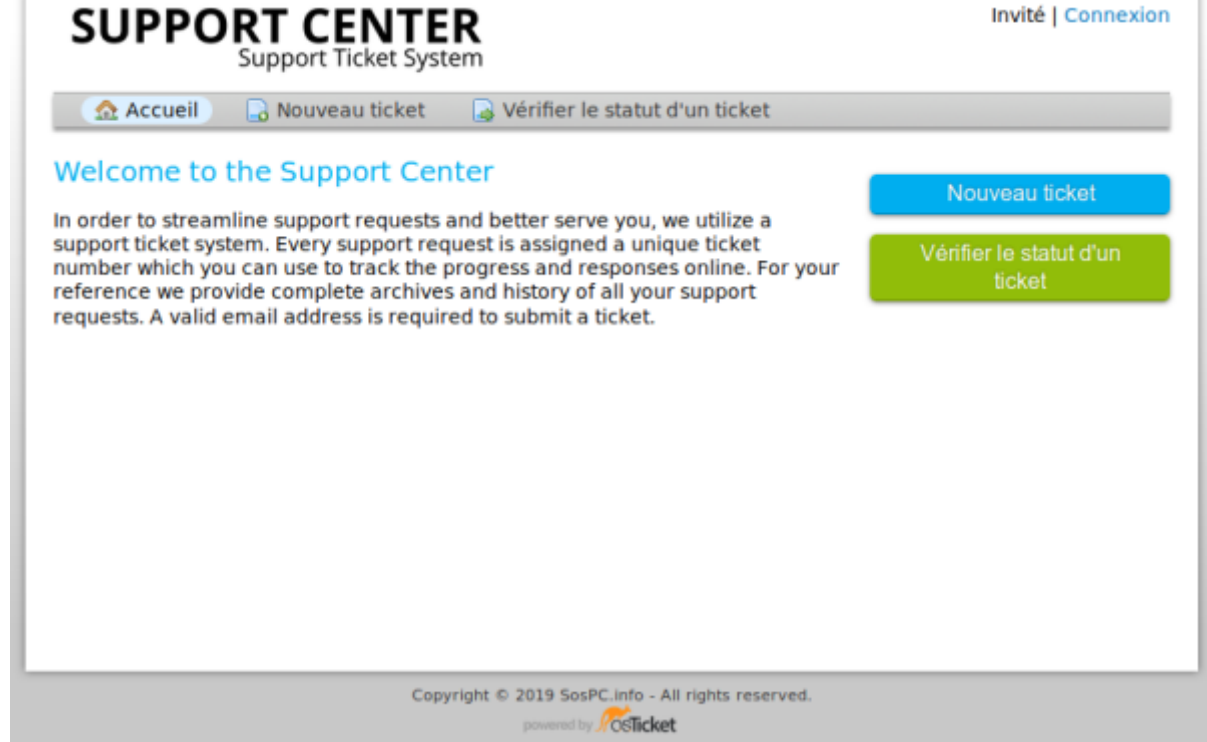

ou le panneau de contrôle par l'URL indiquée **Votre panneau de contrôle personnel:**:

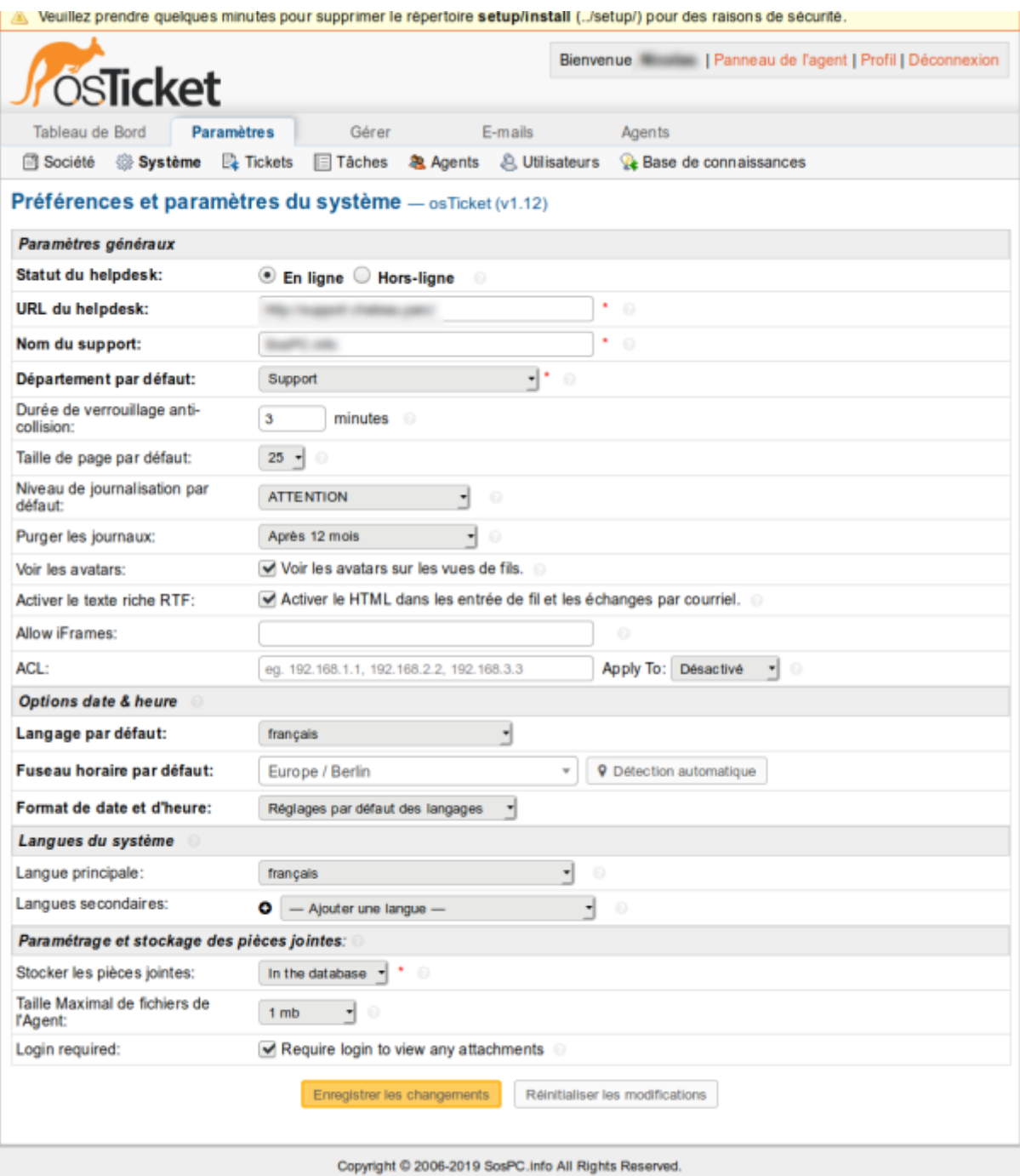

### **OsTicket : Time tracking (temps passé sur un ticket)**

Cette fonctionnalité permet de suivre le temps passé sur un ticket.

On peut noter le temps passé sur chaque ticket et l'incrémenter à chaque intervention sur le même sujet, ce qui permet de facturer précisément le temps passé.

L'idée est de donc d'implémenter une solution permettant de noter le temps passé sur chaque ticket, pour que je puisse exporter le temps passé en fin de mois sur chaque client dans mon logiciel de facturation.

Une entreprise a créé le module osTicket v1-10-xx TimeTracking, gratuit et open source.

[Téléchargez ce module sur la page](https://nfrappe.fr/doc-0/lib/exe/detail.php?id=logiciel%3Ainternet%3Aosticket%3Astart&media=logiciel:internet:osticket:timetracking-01.png) <https://www.strobe-it.co.uk/payg/opensource/> :

If you wish to help join us in contributing back to the projects via GitHub, or you can donate via the buttons below.

# **OSTICKET - TIME MOD**

We use an OpenSource helpdesk system called osTicket to which we are constantly feeding back to. In particular we have a mod for adding time and billing to a ticket.

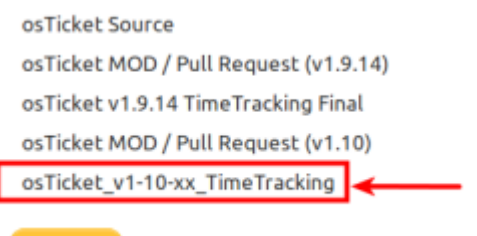

Donate

Dé-compressez cette archive : elle contient un fichier et deux répertoires :

- Le fichier texte contient les instructions d'installation.
- Les deux répertoires contiennent les fichiers à inclure sur votre serveur web qui fait tourner osTicket.

Nous utiliserons les fichiers du répertoire Pre v1-10-4.

### **Requêtes SQL**

Vous allez d'abord devoir apporter des modifications sur la base de données d'osTicket. Un lot de requête à effectuer est proposé dans le fichier texte.

Nous utiliserons [Adminer : une interface web pour gérer les BDD SQL.](https://nfrappe.fr/doc-0/doku.php?id=logiciel:internet:adminer:start)

[Choisissez la base de données ost et sélectionnez](https://nfrappe.fr/doc-0/lib/exe/detail.php?id=logiciel%3Ainternet%3Aosticket%3Astart&media=logiciel:internet:osticket:adminer-04.png) **Requête SQL**.

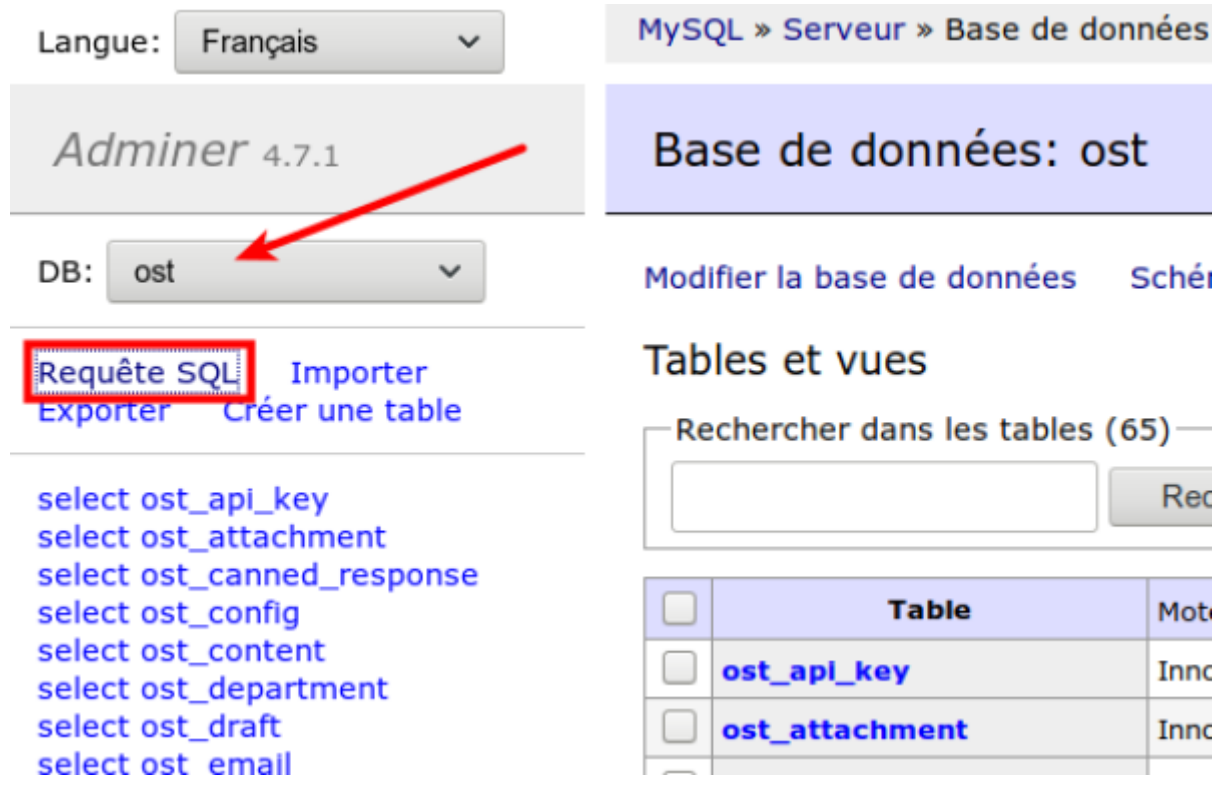

lancez les requêtes indiquées dans le fichier texte de l'archive téléchargée :

#### **[Requetes](https://nfrappe.fr/doc-0/doku.php?do=export_code&id=logiciel:internet:osticket:start&codeblock=0)**

```
INSERT INTO ost list ( name, name plural, sort mode, masks
, type , notes , created , updated ) VALUES ('Time Type',
'Time Types', 'SortCol', '13', 'time-type', 'Time Spent plugin
list, do not modify', NOW(), NOW());
INSERT INTO `ost_list_items` (`list_id`, `status`, `value`,
`sort`)
SELECT ost list.id, 1, 'Telephone', 1
FROM ost_list
WHERE `name`='Time Type';
INSERT INTO `ost_list_items` (`list_id`, `status`, `value`,
`sort`)
SELECT ost list.id, 1, 'Email', 2
FROM ost list
WHERE `name`='Time Type';
INSERT INTO `ost_list_items` (`list_id`, `status`, `value`,
`sort`)
SELECT ost list.id, 1. 'Remote'. 3
FROM ost list
WHERE `name`='Time Type';
INSERT INTO `ost_list_items` (`list_id`, `status`, `value`,
`sort`)
SELECT ost list.id, 1, 'Workshop', 4
FROM ost list
WHERE `name`='Time Type';
INSERT INTO `ost_list_items` (`list_id`, `status`, `value`,
`sort`)
SELECT ost list.id, 1, 'Onsite', 5
FROM ost list
WHERE `name`='Time Type';
INSERT INTO ost config (`namespace`, `key`, `value`, `updated`)
VALUES
  ('core', 'isclienttime', 0, now()),
  ('core', 'isthreadtime', 0, now()),
  ('core', 'isthreadtimer', 0, now()),
  ('core', 'isthreadbill', 0, now()),
  ('core', 'isthreadbilldefault', 0, now()),
  ('core', 'istickethardware', 0, now());
ALTER TABLE ost thread entry ADD COLUMN time spent INT( 11 )
UNSIGNED NOT NULL DEFAULT '0' AFTER type;
```
ALTER TABLE ost thread entry ADD COLUMN time type INT( 11) UNSIGNED NOT NULL DEFAULT '0' AFTER time\_spent; ALTER TABLE ost\_thread\_entry ADD COLUMN time\_bill INT( 11 ) UNSIGNED NOT NULL DEFAULT '0' AFTER time\_type;

Une fois le lot de requêtes lancé, vous devez obtenir un résultat OK pour chaque requête.

#### **Fichiers additionnels**

#### [Via FTP, envoyez les répertoires include et scp sur le serveur :](https://nfrappe.fr/doc-0/lib/exe/detail.php?id=logiciel%3Ainternet%3Aosticket%3Astart&media=logiciel:internet:osticket:adminer-05.png)

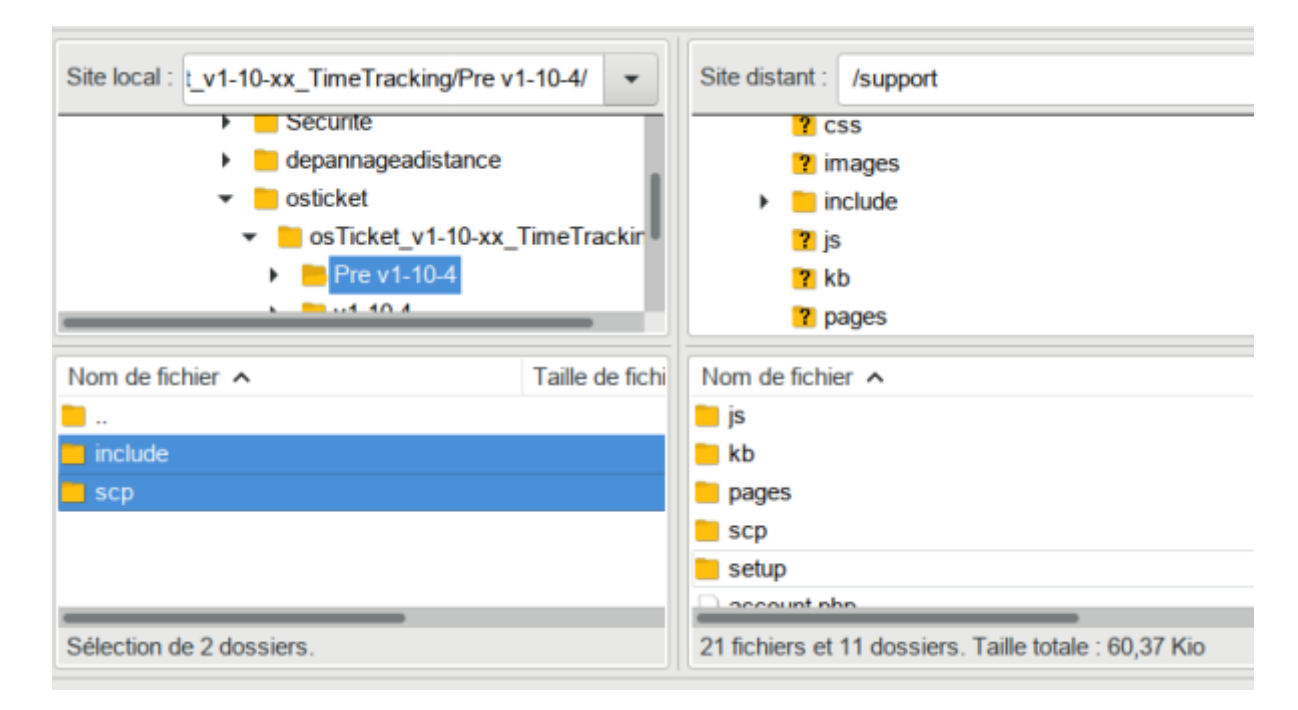

### **Activation des modules**

Sur le panneau d'administration, dans **Paramètres** vous trouvez un nouveau menu **Temps**.

Dans ce menu, vous pourrez activer différents points de fonctionnement de votre nouveau module.

# **Utilisation**

### **Désinstallation**

### **Voir aussi**

- **(en)** [http://](#page--1-0)
- **(fr)** [http://](#page--1-0)

Basé sur « [Article](#page--1-0) » par Auteur.

[1\)](#page--1-0)

Dézippez aussi l'archive zip contenue dans le premier dézippage [2\)](#page--1-0)

par exemple via Filezilla

From: <https://nfrappe.fr/doc-0/> - **Documentation du Dr Nicolas Frappé**

Permanent link: **<https://nfrappe.fr/doc-0/doku.php?id=logiciel:internet:osticket:start>**

Last update: **2022/08/13 21:57**

 $\pmb{\times}$